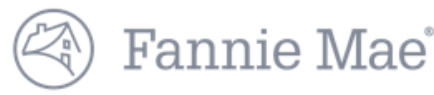

## **DUS Disclose™ Reviewing a Transaction Quick Reference Guide**

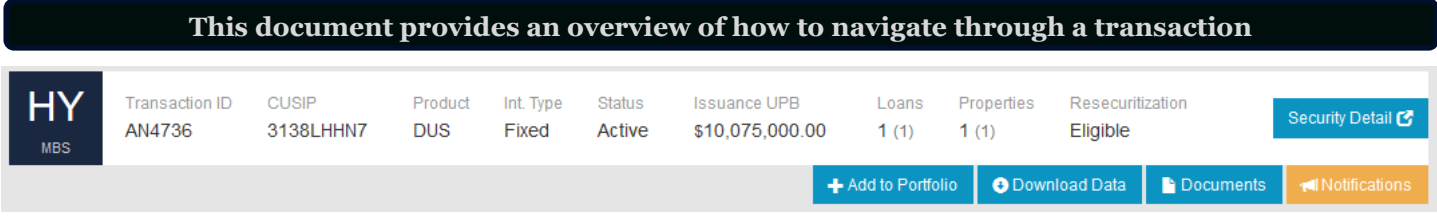

- 1. Enter a Transaction ID or CUSIP in the search bar to view information about a security.
- 2. Select the Security Detail button on the far right of the screen to view more information.
- 3. For more information about Add to Portfolio, review the *Creating a Portfolio Quick Reference Guide*.
- 4. Registered users can download data on a security using the Download Data button.
- 5. Select the Documents button to navigate directly to the Documents section of the user interface.
- 6. For more information about Notifications, review the *Creating a Portfolio Quick Reference Guide*.

#### **Security Timeline & Details**

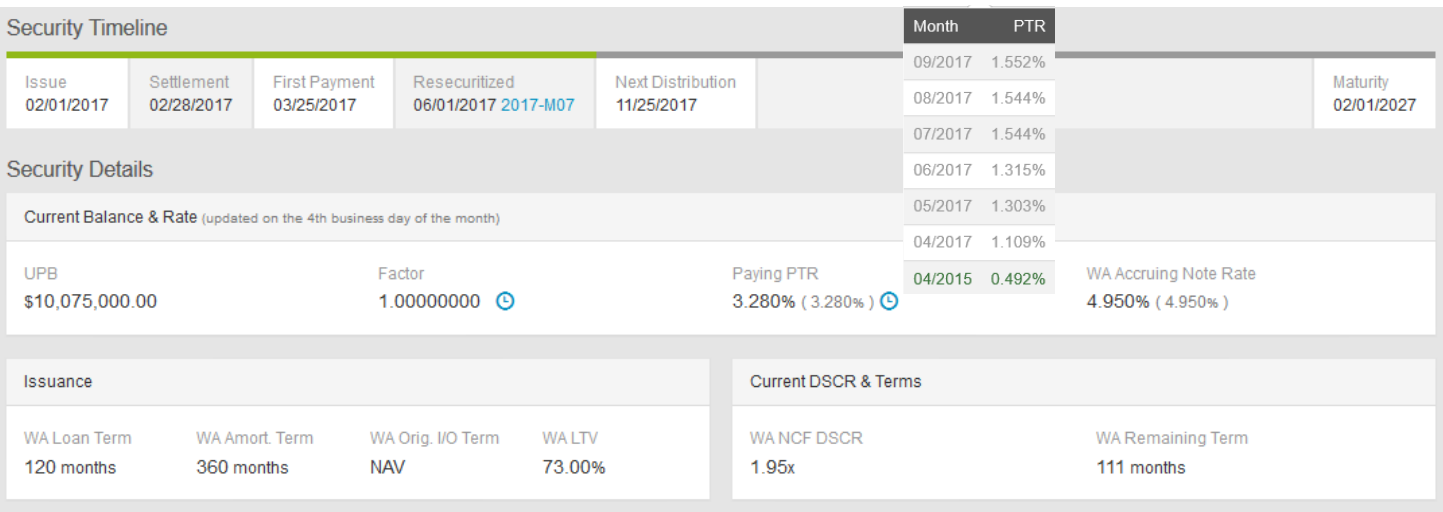

- 1. Blue clock icons are displayed throughout the user interface. Click these to find information such as the preceding six months of data on Factor and Paying PTR.
- 2. Information presented in parenthesis and in grey font indicates the at issuance data.
- 3. When applicable this section provides additional information for ARM transactions.

#### **Loan Timeline & Details**

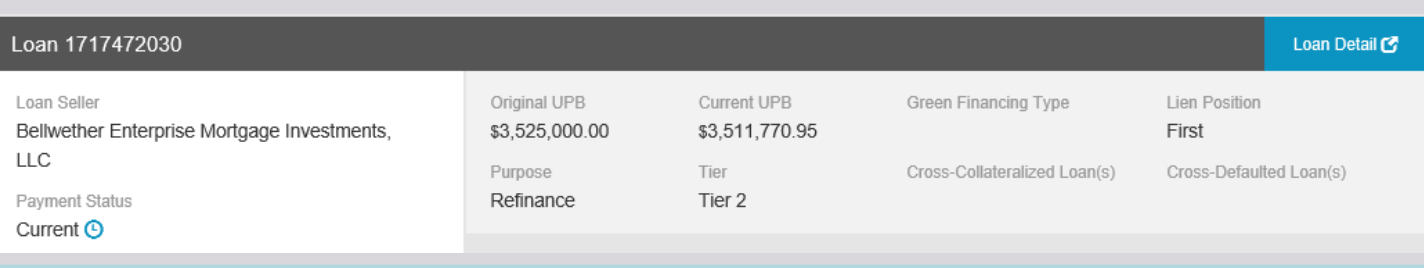

1. Select the Loan Detail button on the far right of the screen to view more information.

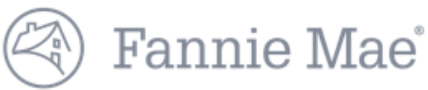

### **Loan Timeline & Details Continued**

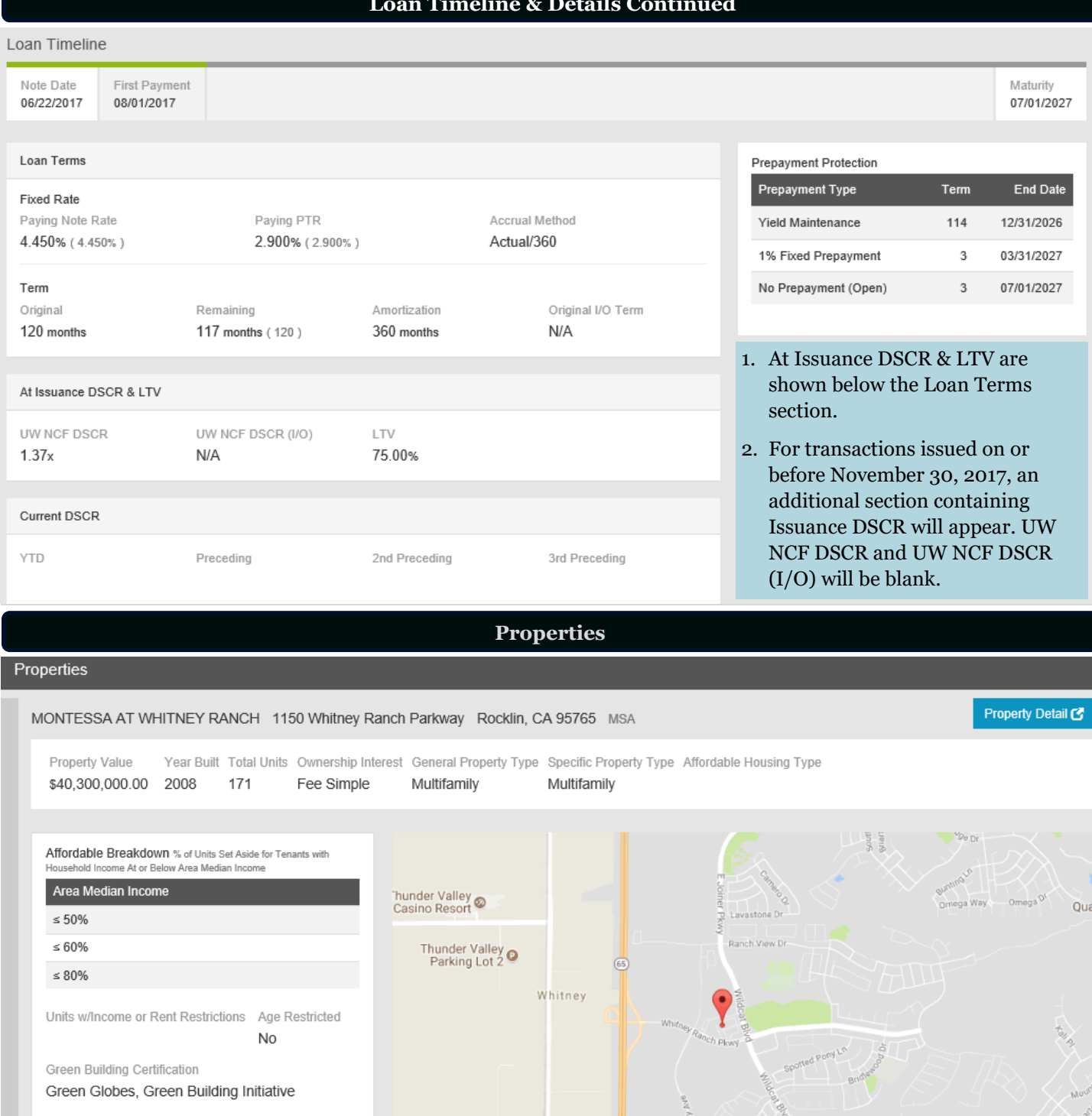

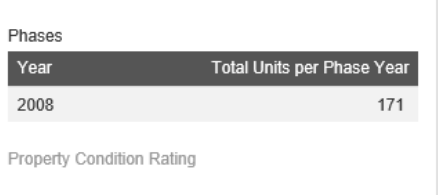

@ 2017 Fannie Mae. Trademarks of Fannie Mae.

surrounding area.

 $\circledcirc$ 

 $311$ 

 $\circ$ 

 $311$ 

SLOOR BE

Margaret<br>Azevedo Park

Google

 $\bullet$ 

William Jessup

University

1. Select the Property Detail button on the far right of the screen to view more information.

2. The map is interactive, and allows the user to zoom in or out, and view a satellite image of the property and

W Sunset Blvd

Rocklin Hic

@2017 Google - Map data @2017 Google Ten

÷

 $\overline{\phantom{a}}$ 

is of Use

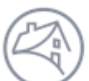

# Fannie Mae<sup>®</sup>

#### **Financials**

#### Financials

Summary **Operating Statements** 

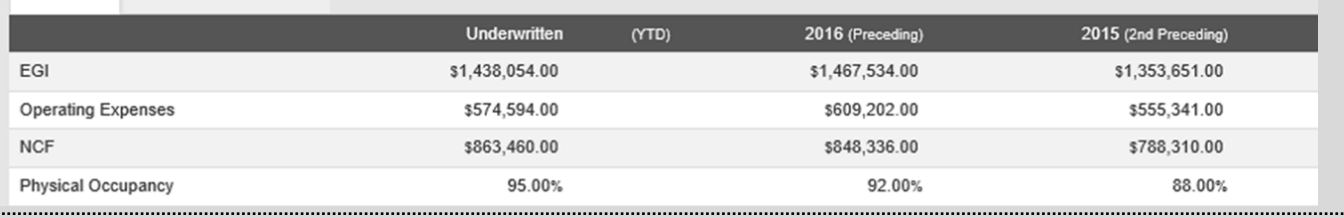

Financials

**Note:** The Summary example above is for a different property from the Operating Statement example below.

Summary

**Operating Statements** 

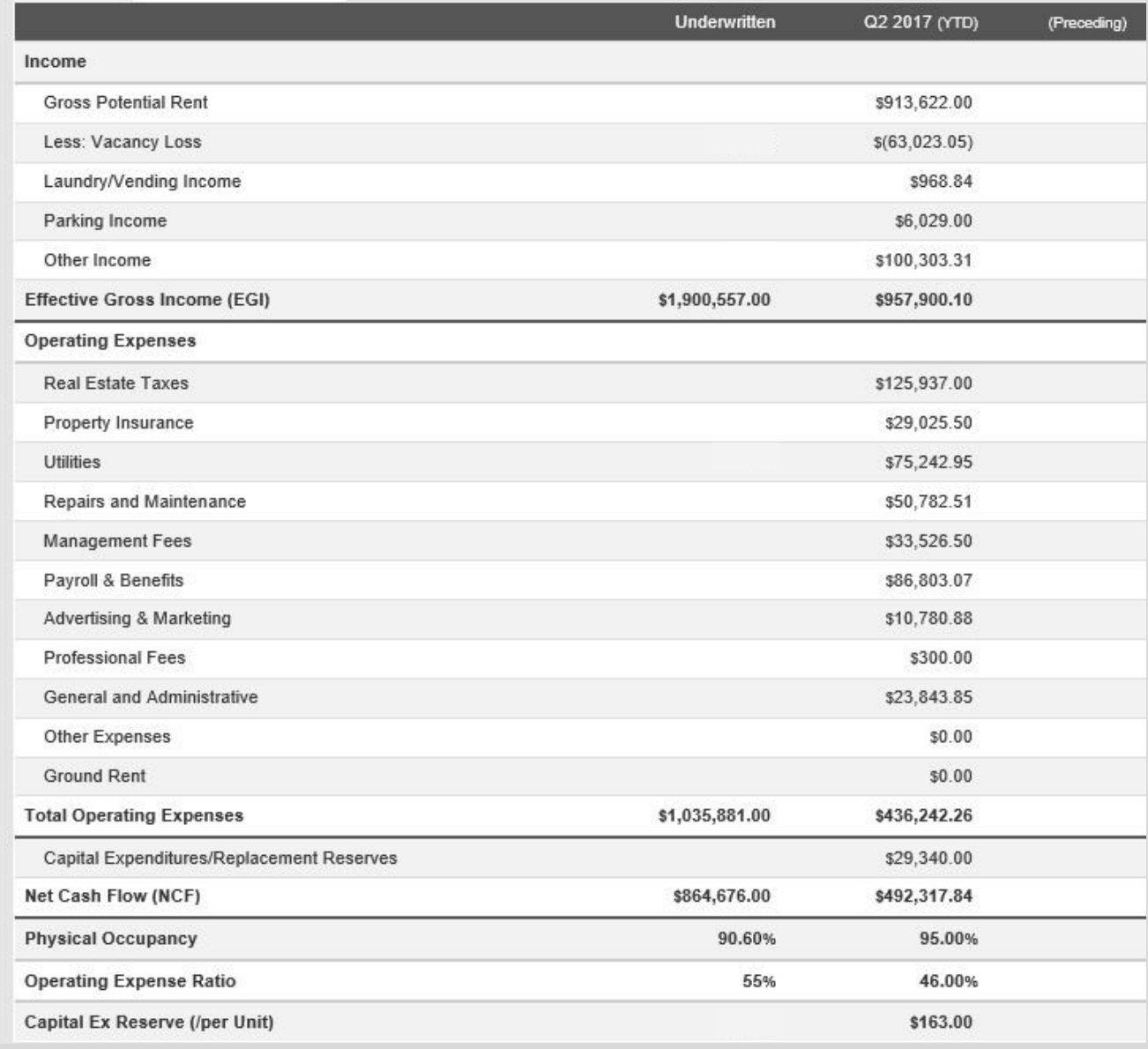

1. In the Financials section, there is a Summary of financial details as well as more detailed property Operating Statements.

- 2. Net Cash Flow (NCF) is equal to Effective Gross Income minus Total Operating Expenses minus Capital Expenditures / Replacement Reserves.
- 3. As transactions season, more preceding years financial information will be available.

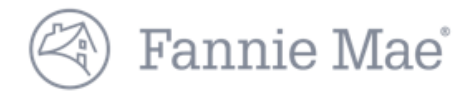

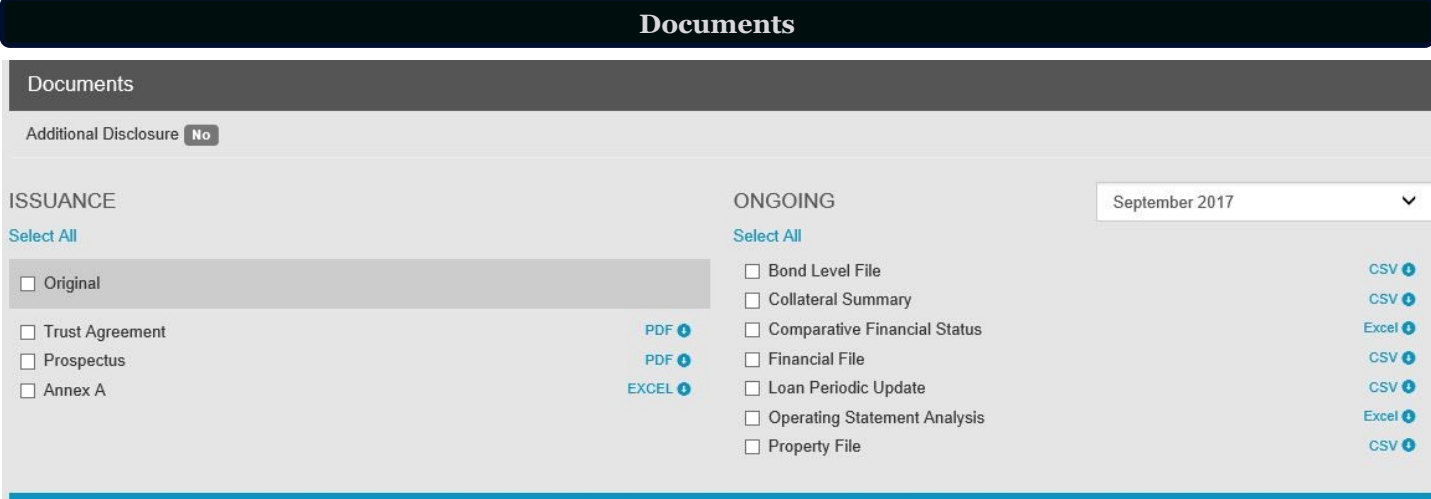

**O** Download Selected Documents (.zip)

- 1. These documents can be viewed and downloaded individually or all at once as a .zip file download.
- 2. The Additional Disclosure indicator is provided in this section. For more information about additional disclosure documents refer to the *Disclosure Documents Quick Reference Guide*.

**Questions? Contact Fannie Mae's Fixed Income Securities Investor Helpline at 800-2FANNIE (800-232-6643) or submit your question or comment at http://www.fanniemae.com/portal/jsp/fixed\_income\_contact\_us.html?id=fim**